# **TRABAJOS DE INVESTIGACIÓN FIN DE GRADO Y FIN DE MASTER (TFG / TFM) Instrucciones para solicitar la valoración ética**

# **La valoración por un comité de ética de la investigación de Andalucía de los TFG y TFM debe solicitarse a través del Portal de Ética de la Investigación Biomédica de Andalucía (PEIBA).**

### **INSTRUCCIONES DEL PEIBA**

Para acceder al PEIBA se requiere disponer de un certificado digital emitido por la FNMT (Fábrica Nacional de Moneda y Timbre) y un ordenador con conexión a Internet donde esté instalado dicho certificado. La URL de esta aplicación es: *<https://www.juntadeandalucia.es/salud/portaldeetica>*

1. **Acceso.** Al presionar en el recuadro azul que aparece a la derecha y tras seleccionar nuestro certificado digital entramos en la aplicación:

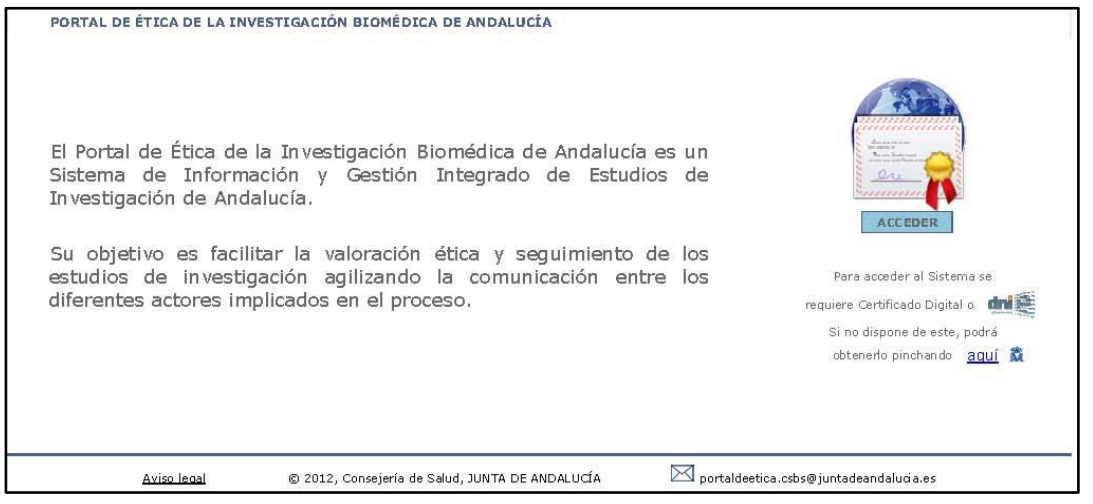

2. El siguiente paso es acceder a la pestaña de "*Administración*", seleccionar la opción *"Mi perfil"*

y cumplimentar los datos de contacto de el/la solicitante (alumno/a, tutor/a u otra persona del equipo investigador): correo electrónico y teléfono. Luego se da a la tecla *"Guardar".*

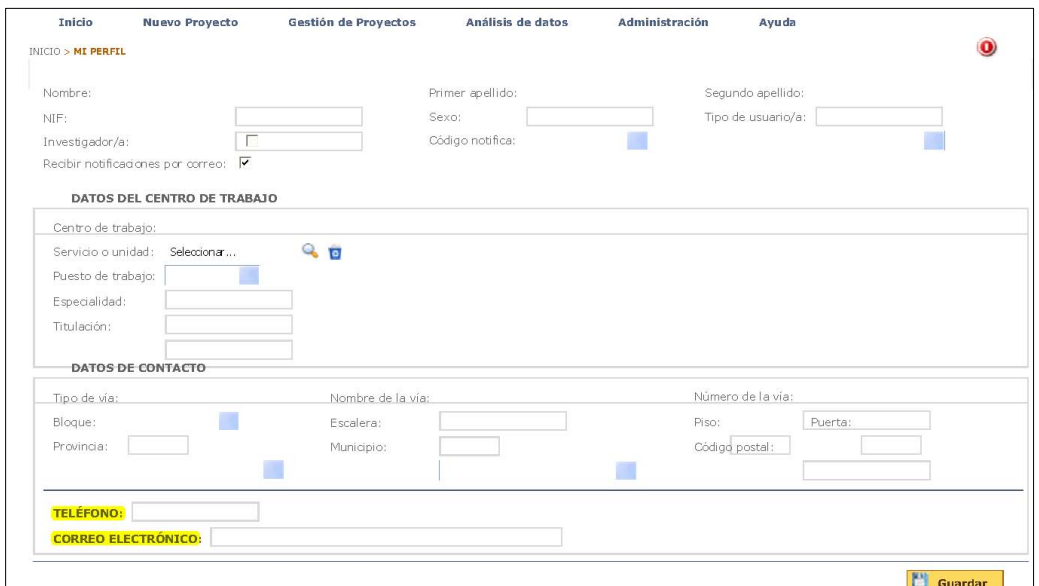

3. **A continuación en la pestaña** de *"Gestión de proyectos" seleccionamos* la opción de *"Nuevo proyecto"*

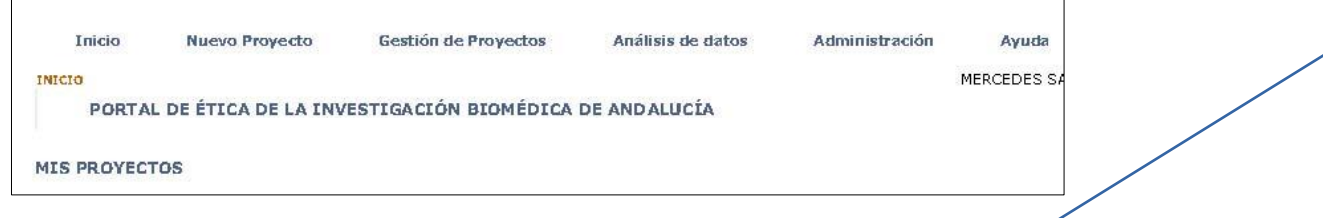

Una vez hemos presionado en nuevo proyecto aparece una pestaña informativa sobre las entidades gestoras (fundaciones de gestión de la investigación en los centros sanitarios), donde puede elegir entre SI o NO. Posteriormente le damos a *"Continuar".*

#### **4. Selección del tipo de proyecto:**

Aparece una relación de diferentes tipos de proyectos y seleccionamos la opción que aparece en último lugar: *"Otros tipos de estudios o desconozco el tipo de estudio"*

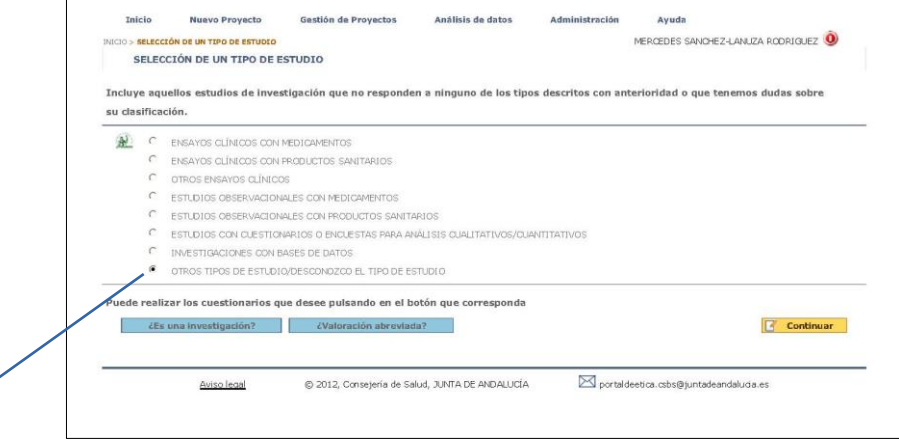

Una vez seleccionada la opción "*otros tipos de estudio o desconozco el tipo de estudio"*  presionamos *"continuar"* y ya aparece una pantalla específica de nuestro proyecto.

#### **5. Cumplimentar información básica sobre nuestro proyecto:**

5.1. El primer campo que tenemos que cumplimentar es el campo *"Código de estudio".* Sirve para, de manera sencilla, diferenciar un proyecto de otro. El código lo tenemos que crear nosotros mismos y la estructura de este campo es: **TFG-XXXX-2017 ó TFM-XXXX-2017 Ejemplo: En un TFG sobre educación sanitaria en diabetes que se presenta en el año 2017, elegimos el código TFG-ESDI-2017.**

La aplicación le asigna de manera automática un código interno como un mecanismo de identificación adicional.

5.2. A continuación hay un campo de cumplimentación opcional (*"Título abreviado"*) y otro campo de cumplimentación obligatoria (*"Título"*).

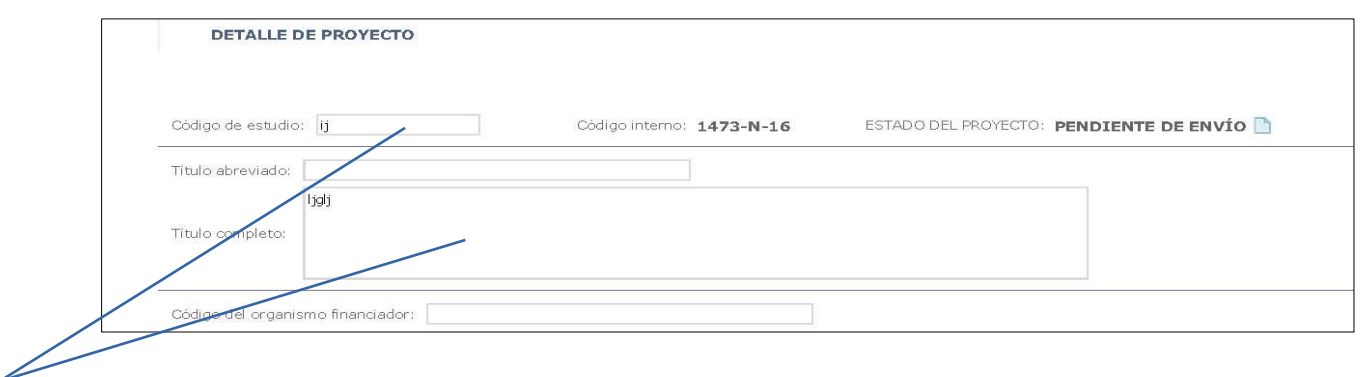

Una vez rellenos estos campos, presionamos en *"Guardar"* y pasamos a la pantalla siguiente.

5.3. En la nueva pantalla, aparece un campo (*"Promotor"*), que no es necesario cumplimentar en los TFG y TFM. Sí cumplimentaremos el campo *"Investigador coordinador",* en el que hay que incluir a el/la investigador/a principal (que debe ser el/la tutor/a de nuestro proyecto). Puede ocurrir que esta persona esté ya dada de alta en PEIBA (por un proyecto de investigación anterior) o no. Si al presionar sobre la lupa no aparece el nombre y apellidos de el/la tutor/a, le daremos de alta pulsando sobre el campo de *"Nuevo".*  Hay que tener en cuenta que un dato obligatorio para dar de alta a un/a investigador/a en PEIBA es el número de DNI.

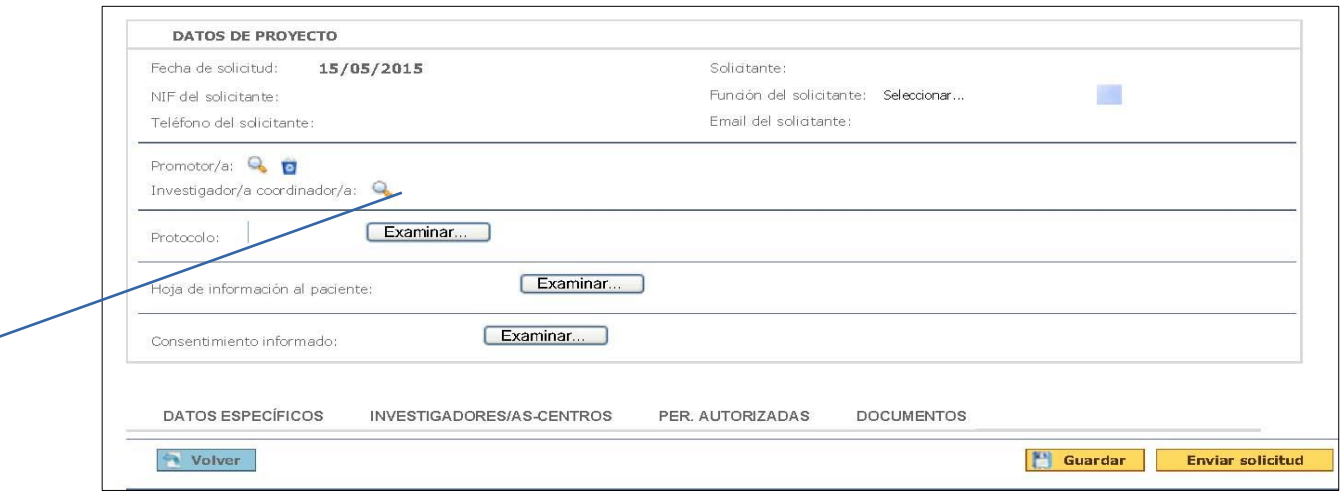

En un/a tutor/a que no estuviera dado/a de alta previamente o que sí lo estuviera pero no hubiera incluido el centro de trabajo, tendremos que incluir su centro (universidad u otro):

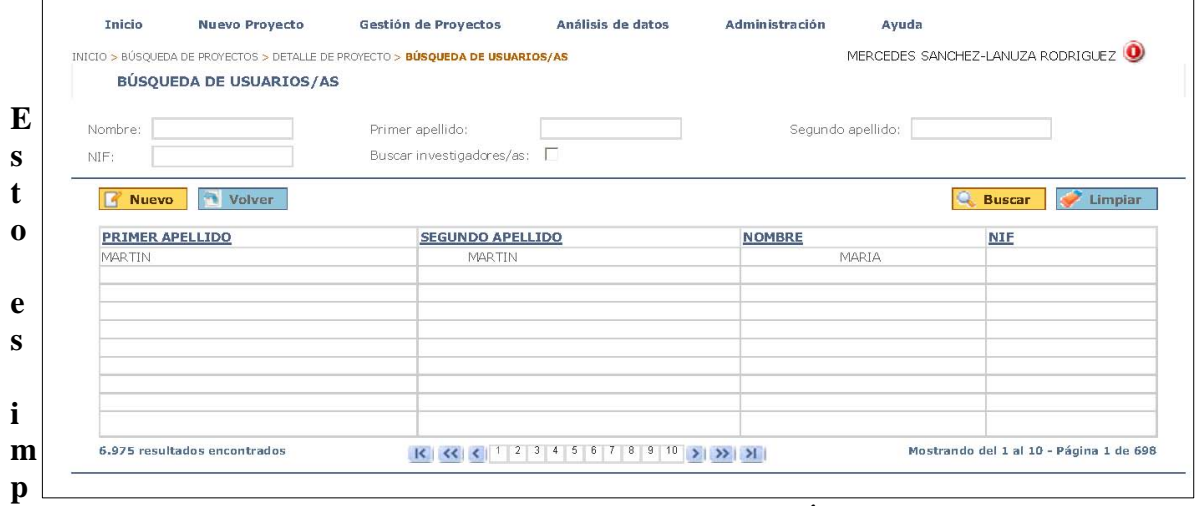

**ortante porque PEIBA enviará el proyecto al Comité de Ética de la Investigación que** 

**corresponda al centro donde trabaja el/la tutor/a.** Aún así, si se tiene preferencia porque el proyecto sea evaluado por otro Comité, tiene la opción de elegir Comité en esta misma pantalla.

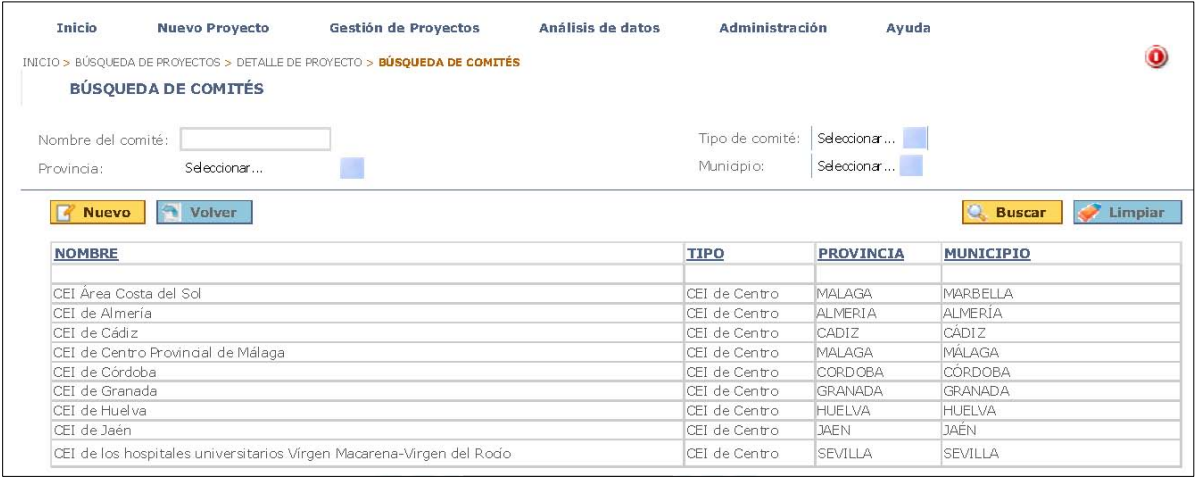

r

dar pulsar sobre el botón *"Guardar"* una vez cumplimentados los datos.

5.4. En la parte inferior podemos ver varias pestañas. Al seleccionar la de *"Investigadores y centros"* comprobaremos que ya aparece por defecto nuestro/a tutor/a, pues lo habíamos incluido en el campo "investigador coordinador". A continuación, incluimos a el/la autor/a del TFG ó del TFM (es decir, el/la alumno/a) y al resto de investigadores/as que participen en el mismo (si procede). Se realiza de igual forma que para incluir a el/la investigador/a coordinador/a, pulsando sobre la lupa junto al campo "investigador".

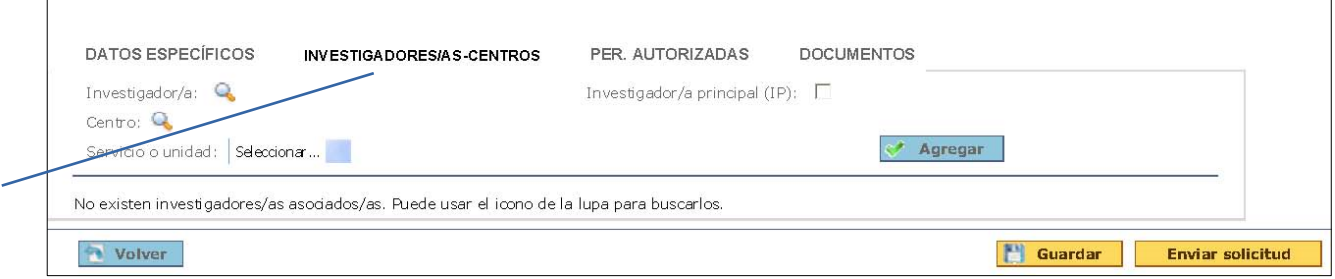

#### **6. Cargar en PEIBA la documentación de nuestro proyecto:**

En la pestaña "*Documentos"* podemos ir cargando sucesivamente los documentos necesarios para nuestro proyecto **(tener en cuenta que todos deben adjuntarse en formato** *pdf***).**

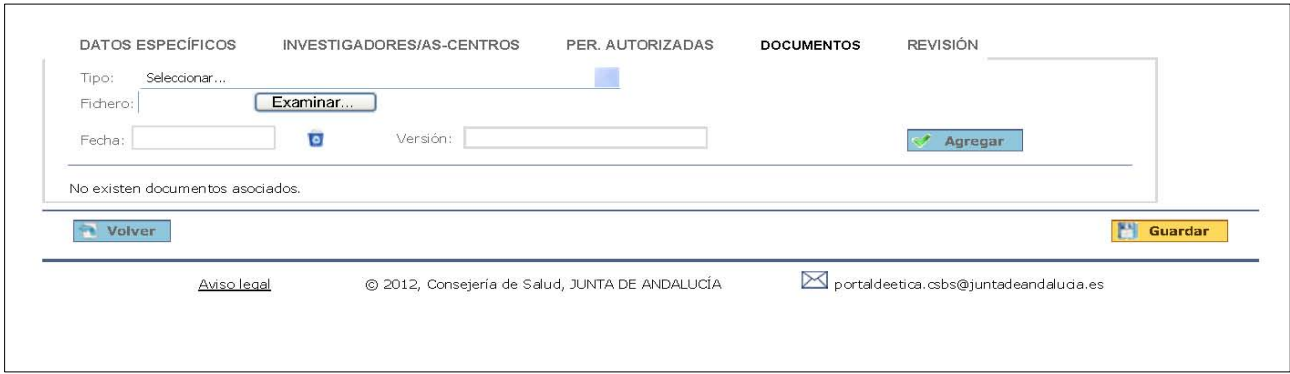

**(Hay que consignar la fecha en la que se incluye cada documento así como la versión del mismo.)**

## **RELACIÓN DE DOCUMENTOS:**

- 1) Formulario de solicitud de evaluación ética (modelo normalizado: *Solicitud TFG\_TFM*).
- 2) Documento de confidencialidad y declaración responsable de alumno/a, tutor/a académico/a y/o tutor/a clínico/a o del centro donde se realiza el trabajo de campo (modelo normalizado: *Documento de confidencialidad*).
- 3) Autorización y conformidad del centro donde se desarrolle el trabajo de campo (centro sanitario u otro) (modelo normalizado: *Autorización Centro TFG\_TFM*), salvo en estudios que no requieran realizarse en un centro ajeno a la universidad (como las revisiones sistemáticas de la literatura científica).
- 4) Protocolo de investigación con versión y fecha. En líneas generales y según el proyecto de investigación, el protocolo debe incluir los siguientes contenidos:
	- o Antecedentes (estado actual del tema) y justificación del estudio
	- o Bibliografía actualizada
	- o Objetivos de la investigación
- o Métodos: diseño del estudio, procedimientos de selección de participantes (con criterios de inclusión y exclusión, y tipo de muestreo), definición de variables, fuentes de información, plan de análisis de datos.
- o Aspectos éticos y legales que conciernen al estudio (riesgos y beneficios potenciales de la investigación, protección de datos, etc.)
- o Recursos e instalaciones necesarios para el desarrollo del estudio + especificar si cuenta con financiación externa en su caso.
- o Cronograma
- 5) Si procede: Hoja de información a el/la paciente / Consentimiento informado (HIP-CI) con versión y fecha.

Una vez hemos añadido toda la documentación a nuestra solicitud la guardamos y presionamos *"Enviar solicitud".*